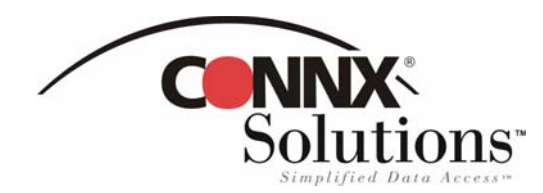

**1.** Create a new workbook in Microsoft Excel. On the **Data** menu, select **Import External Data,** and then select **New Database Query.** The **Microsoft Query Choose Data Source** dialog box appears. Select a data source for your query on the **Databases** tab, and then click **OK.** 

 $7x$ 

## **Choose Data Source**

**Query Wizard - Filter Data** 

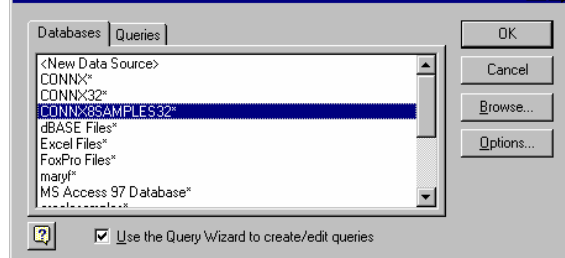

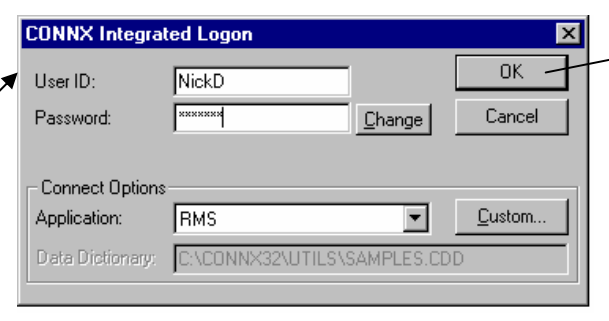

**2.** Type your user name and password in the **CONNX Integrated Logon** dialog box. You can select an application or database type in the **Application** list box, or click the **Custom** button to view a list of databases available for connection. Click the **OK** button.

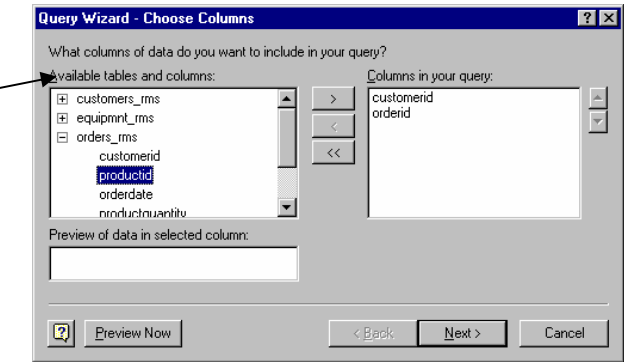

**3.** Select the tables and columns to use within the query and click the **>** button. After selecting the tables, click the **Next** button.

www.connx.com

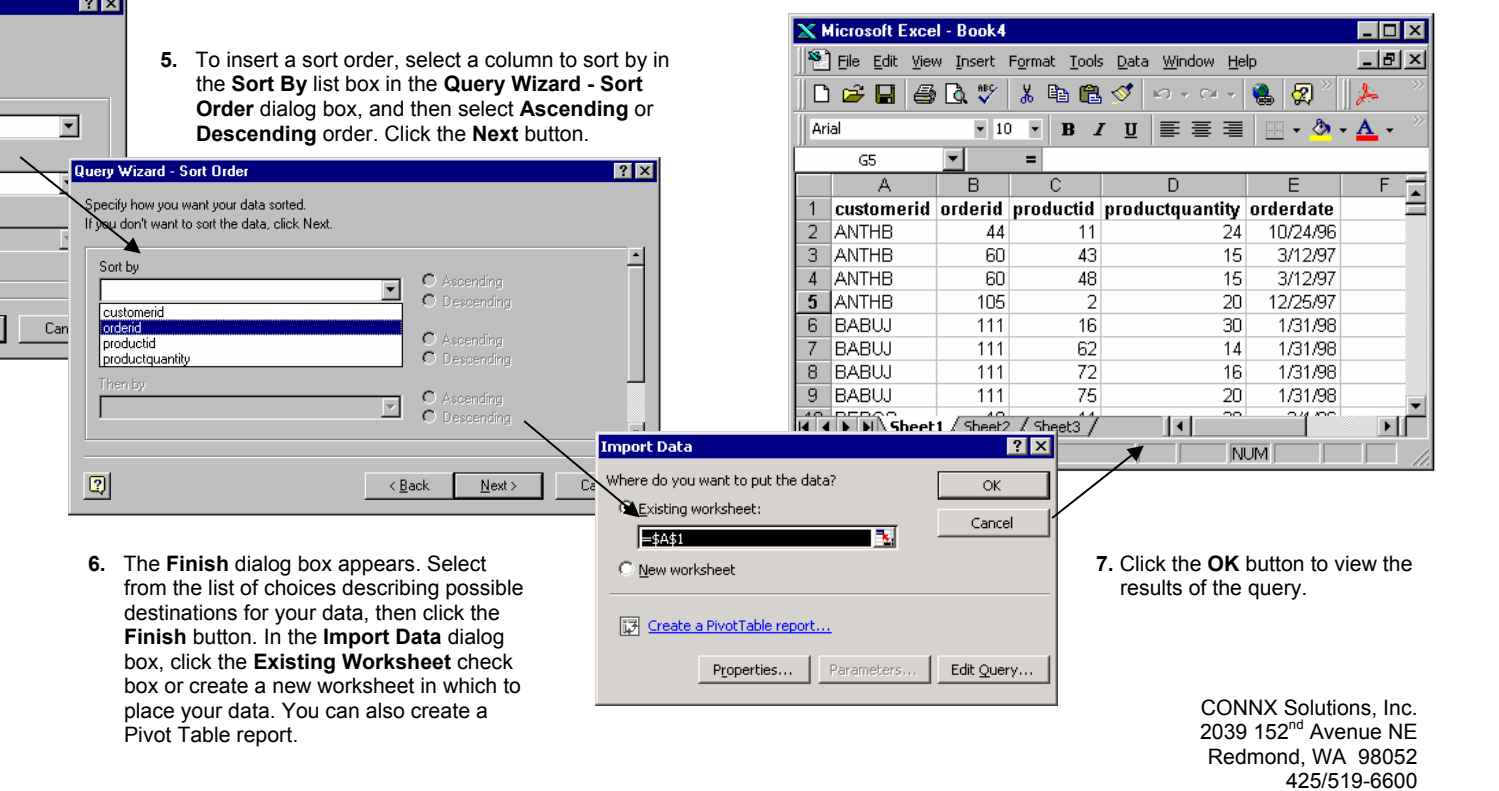

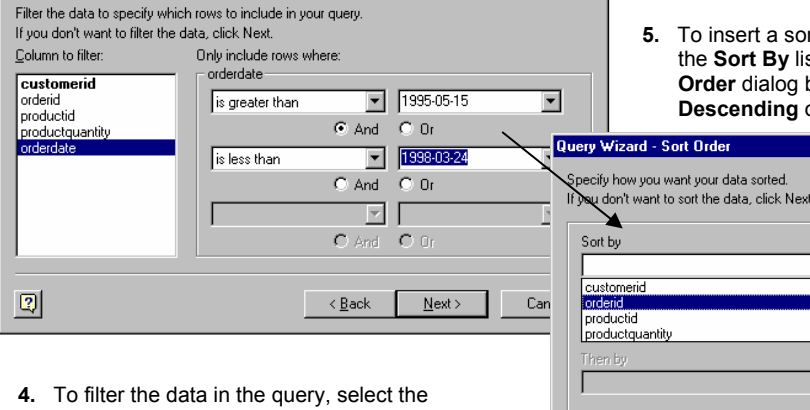

column to filter by in the left pane of the **Query Wizard – Filter Data** dialog box. Select filter criteria from the list box, and then select either **And** or **Or** criteria.

Copyright CONNX Solutions, Inc., 2004 All rights reserved. Microsoft Excel and Microsoft Query are registered trademarks or trademarks of Microsoft Corporation in the United States and/or other countries

## CONNX 9.0 Quick Reference Card

## Using Microsoft Excel to Access CONNX Data Sources